Troubleshooting Guide:

If you have trouble opening the CD-ROM or playing the videos, please try these steps first before calling:

*1.* Are you running Windows 2000, XP or 7? Do you have at least 256 MB of RAM?

*(Start Menu - Control Panel - System - General tab shows version)*

- *2.* Do you have version 9 or later of Windows Media Player installed on your computer? *(Open WMP - Click on Help - Click on About Windows Media Player - window shows version Note that Windows 7 requires version 12 or later to run.)*
- 3. As of 7/26/2016, the download site for WMP has changed, the new link is: https://support.microsoft.com/en-us/help/14209/getwindows-media-player
- *4.* When you put the CD in, does it automatically play? *If no - use My Computer to browse to your CD drive and doubleclick on Autorun.exe*
- *5.* When you put the CD in, do you get a registry error instead of the CD menu?

*Your computer may be blocked from certain types of media input; check that your Internet Options are set to allow CD content, or contact your IT department.*

*6.* Does the video play, but freezes or is jumpy? *Your computer is probably low on memory. Close all other programs and try again. If the problem persists, contact your IT department.* AQC119

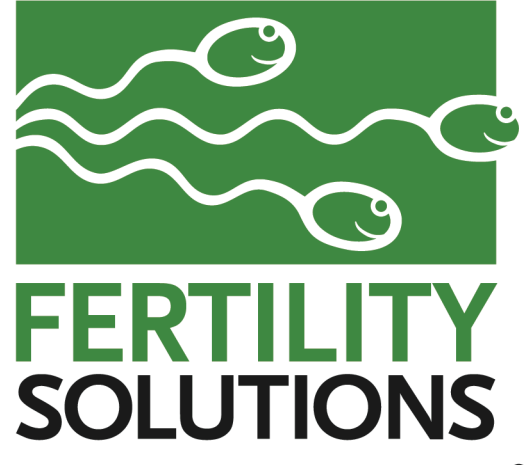

THE SEMEN ANALYSIS EXPERTS ®

Sperm Motility Instructions

Fertility Solutions, Inc. developed the Sperm Motility Quality Control to mimic analysis of a semen sample as closely as video permits. Each of the semen samples on the CD-ROM has a unique lot number.

The video for each lot number contains two sets of microscopic fields from the same semen sample. The first set of fields (Section One) shows the fresh sample. The second set of fields (Section Two) shows the sample after sperm immobilization. Labs who count moving sperm can use Section One of the video; labs who only count non-moving sperm can use both sections. Both methods are described in the video instructions. It is essential that you evaluate this video by the same method used in your lab routinely.

Section One of the Sperm Motility Quality Control contains video clips of microscopic fields from a fresh semen sample. To provide enough sperm for an accurate analysis, the video shows multiple fields in succession. Section Two of the Sperm Motility Quality Control contains video clips of multiple microscopic fields after sperm immobilization. The sperm were immobilized by heating the semen; no dilution calculations are needed.

## **To make the analysis of the video a representative control, do not use any sort of pointing device to touch the screen while counting**.

A Sperm Motility Quality Control Worksheet and Progressive Sperm Motility Worksheet are available from the Forms and Downloads menu that can be selected from the main menu. Levey-Jennings charts are also available from the Forms and Downloads menu, to be used for recording and tracking your results. The charts are two-page files which can be printed doublesided for convenience. Fertility Solutions, Inc. recommends that you create a documentation notebook containing the worksheets and Levey-Jennings charts for quality assurance and inspection reviews.

## **Important: Do Not Use The Data For Sperm Concentration**

The grid overlying each sperm field does not have dimensions that can be used to calculate concentration. The grid is present only to make counting easier. The numbers used for the expected values were derived using all sperm appearing on the screen. Please note that only the non-moving sperm were counted. If you normally count moving sperm, your results may vary.

© 2016 Fertility Solutions 7/26/2016 v005

## To Use This CD-ROM:

- To use the Sperm Motility Quality Control CD-ROM, insert it into any CD-ROM drive on your computer. The CD menu will open automatically. Depending on your computer, this may take a few moments. If it does not open, use Windows Explorer to browse to the CD-ROM drive and double-click the file "Autorun.exe".
- The Sperm Motility and Progressive Sperm Motility Worksheets are provided in .pdf format, requiring Adobe Acrobat Reader to view. If your computer does not have Acrobat Reader installed, it can be installed from the CD by clicking the button labeled "Install Acrobat Reader". Once the documents are open in Acrobat Reader, they can be printed as any other document.
- To view the Sperm Motility Quality Control videos, simply click one of the buttons labeled with a lot number and it will open in the Media Player. Press the play button  $($   $\blacktriangleright)$  to start the video.
- The videos require Windows Media Player, which can be downloaded and installed by clicking the button labeled "Download Windows Media Player".
- The video will automatically play at an optimum size for image quality. The video window can be enlarged to improve viewing experience, however, be aware that if the video is enlarged to full screen size, the image quality will be poor.

If you have any questions or problems with viewing the CD-ROM, please use the Troubleshooting guide on the back of this sheet. If this does not solve your problems, contact Technical Service at 800-959-7656 ext. 211.

The quality of the video may be less than viewed on a microscope, due to monitors and playback issues. However, it is adequate for analysis.

System requirements: System recommendations: Windows Media Player **Pentium 3** or better Windows 2000, XP or 7 48X CD-ROM drive At least 256 MB RAM 1GHz processor CD-ROM drive Adobe Acrobat Reader

 Video card *(Due to the wide variety of combinations of video cards and processors, we are unable to list specific model requirements. You should be aware, however, that some video cards may not be compatible.)*